## **Bestellstatus einsehen**

1) Sie können in der PatMed-App den Status Ihrer Bestellungen sehen. Klicken Sie dazu im unteren Bereich auf "Medikamente"

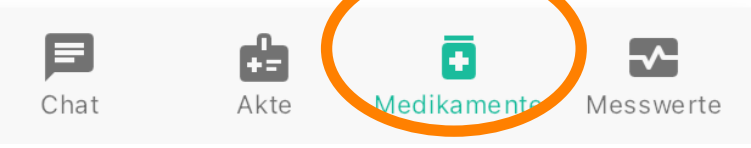

2) Klicken Sie dann auf die drei Punkte ( … ) rechts oben und im sich öffnenden Menü auf "Meine Bestellungen"

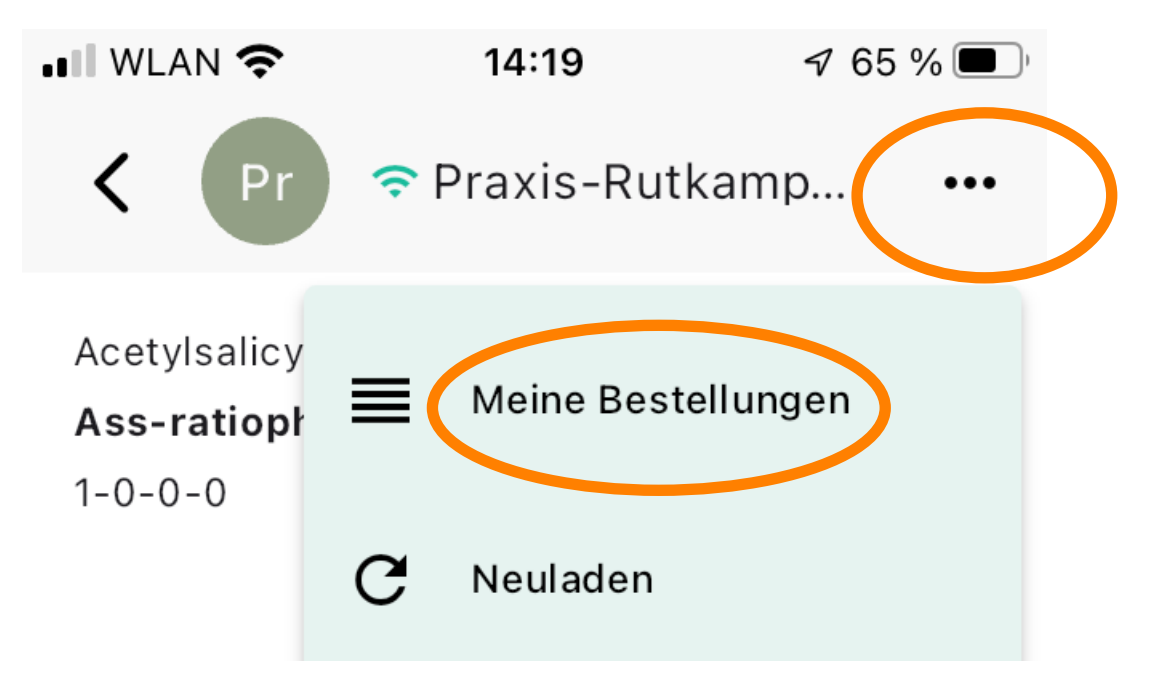

3) Hier sehen Sie eine Übersicht der letzten Bestellungen

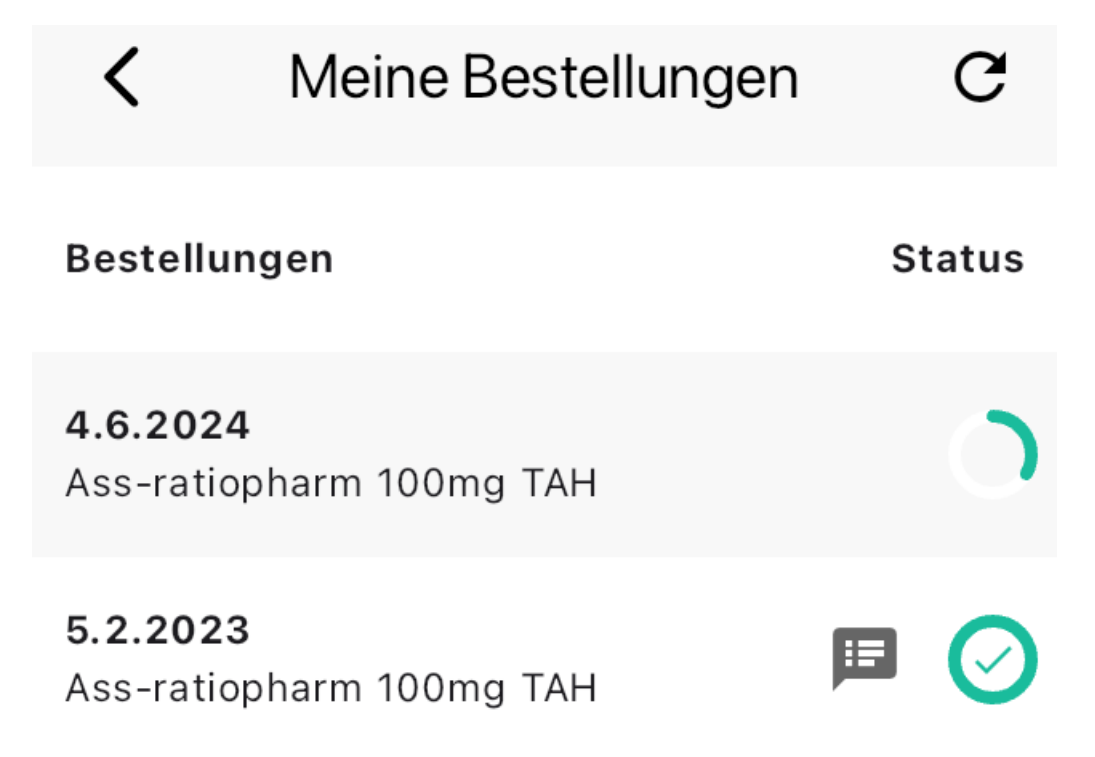

4) Solange die Bestellung noch nicht freigegeben ist, sehen sie einen grünen Viertelkreis:

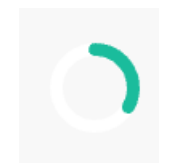

5) Wenn wir die Bestellung fertig gemacht haben, sehen Sie folgendes Bild:

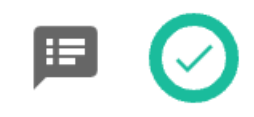

6) Mit einem Klick auf die graue Sprechblase sehen Sie, was wir Ihnen zurückgeschrieben haben.

- Danach können Sie, wenn Sie **Kassenpatient** sind und das eRezept nutzen, in jede Apotheke gehen und mit der Krankenkassenkarte das Medikament abholen.

In Zukunft werden Sie das Rezept auch in der PatMed App in der "Akte" finden. Klicken Sie hier auf das Rezept öffnet sich ein Barcode, den Sie in der Apotheke vorzeigen können um das Medikament ohne Krankenkassenkarte abzuholen.

- **Privatpatienten** können das Rezept bei uns in der Praxis nun abholen.